### **Įmokų pavydžiai už suteiktas Ugdymo įstaigoje maitinimo ir ugdymo paslaugas mokėjimams bankuose pagal įmokos kodą 31550**

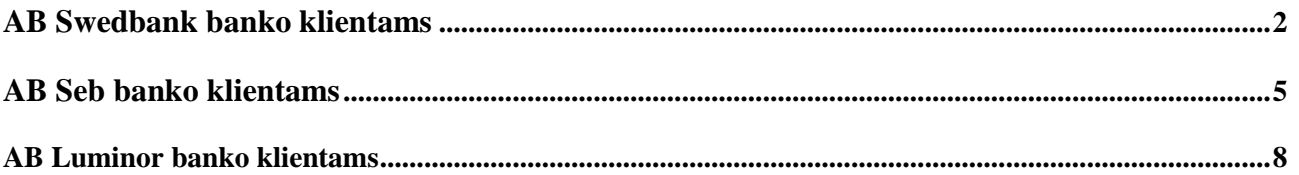

# *Mokėjimo kvito pavyzdys ir pastabos*

#### **Svarbiausi duomenys, vykdant mokėjimą:**

**• Mokėtojo kodas** "Tai 9 – ženklis skaičius, kurį rasite **KVITE**, gautame už Ugdymo **įstaigos suteiktas paslaugas".**

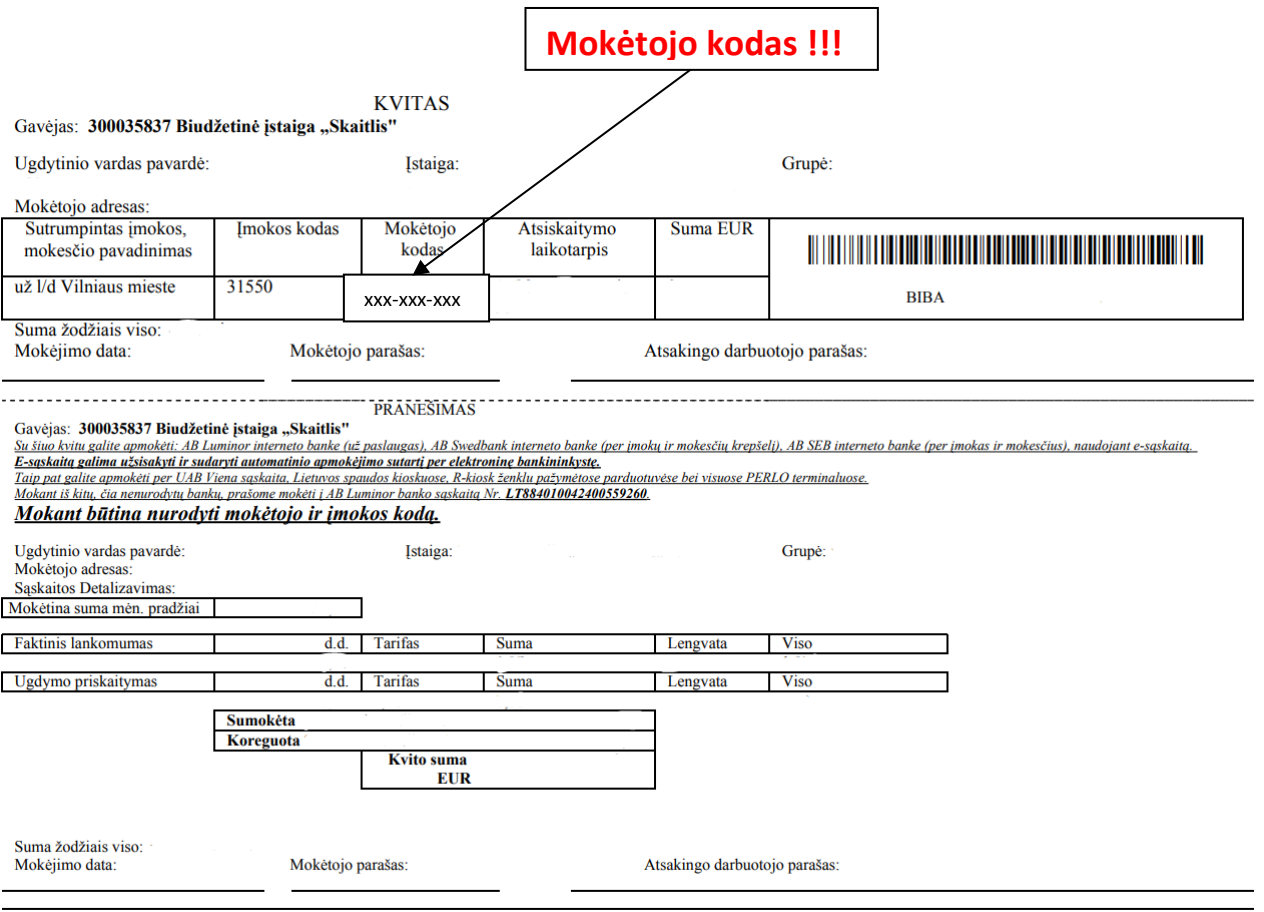

#### **AB Swedbank bankas**

<span id="page-1-0"></span>1. Prisijunkite prie AB Swedbank banko e- bankininkystės: **<https://www.swedbank.lt/private>**

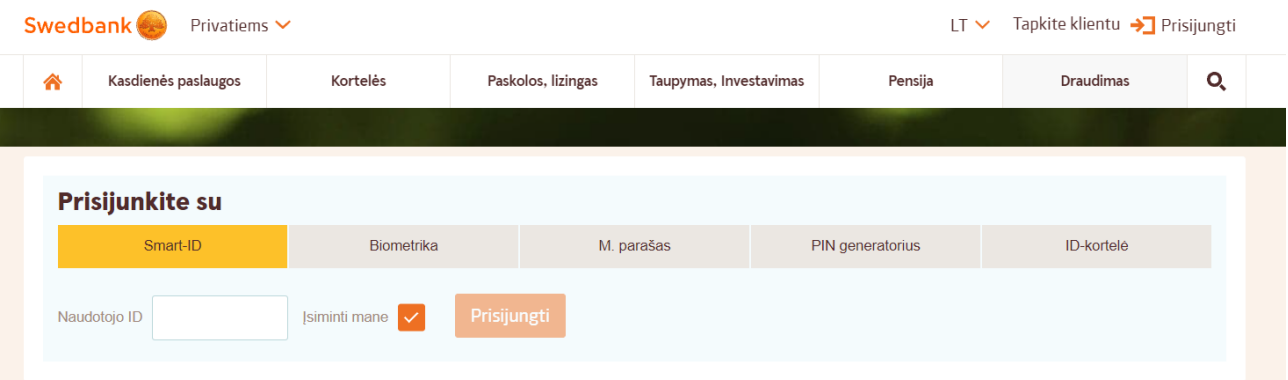

2. Prisijungus prie e-bankininkystės skiltyje **KASDIENĖS PASLAUGOS,** pasirinkite laukelį pavadinimu **Įmokos ir mokėjimo krepšelis** ir ant jo paspauskite.

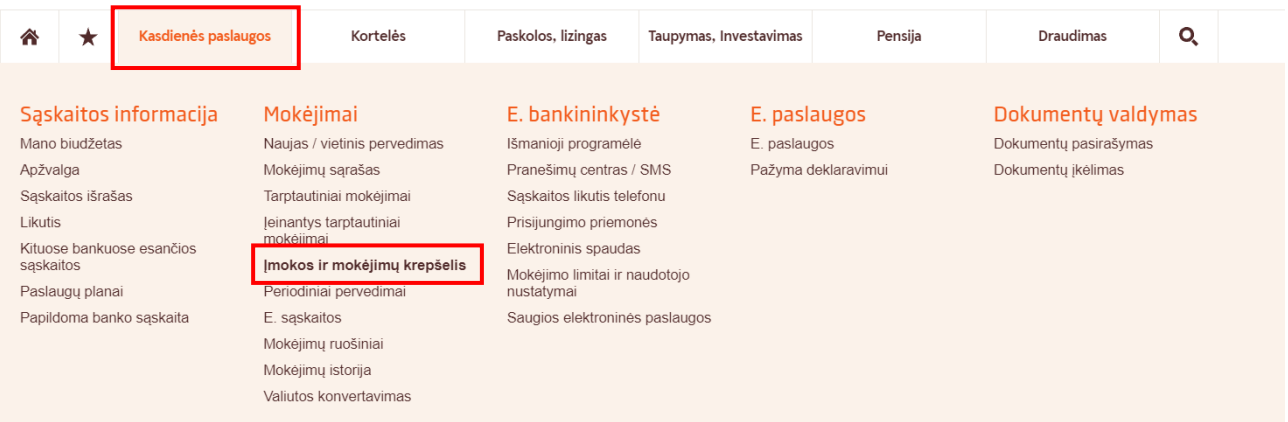

3. Paspaudus ant laukelio **Įmokos ir mokėjimų krepšelis,** reikės pasirinkti **Mokėjimai su įmokos kodu**, kur išvysite aprašą, kuriame turi būti įvestas įmokos kodas **31550.**

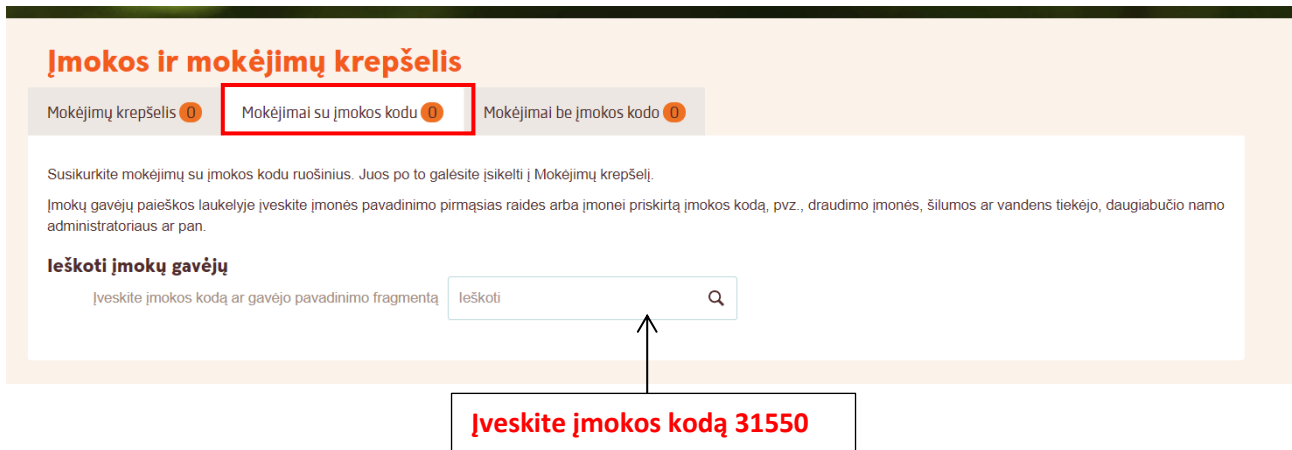

4. Įvedus įmokos kodą **31550**, atsiras mokėjimo skiltis, kurioje reikia pažymėti įmoką ir paspausti laukelį pavadinimu **Sukurti mokėjimo ruošinį pagal pasirinktą mokėjimą**. (Mokant kitus kartus reikės eiti iš karto prie 5 punkto.)

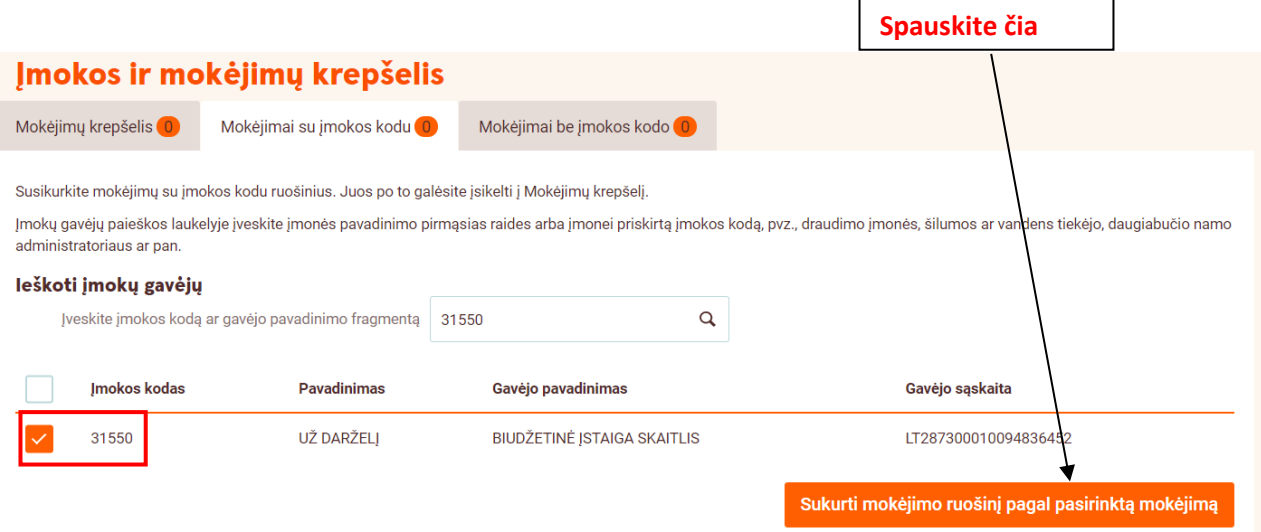

5. Paspaudus **Sukurti mokėjimo ruošinį pagal pasirinktą mokėjimą**, atsiras mokėjimo skiltis kurioje reikia pažymėti **UŽ DARŽELĮ** ir paspausti laukelį pavadinimu **Mokėti**.

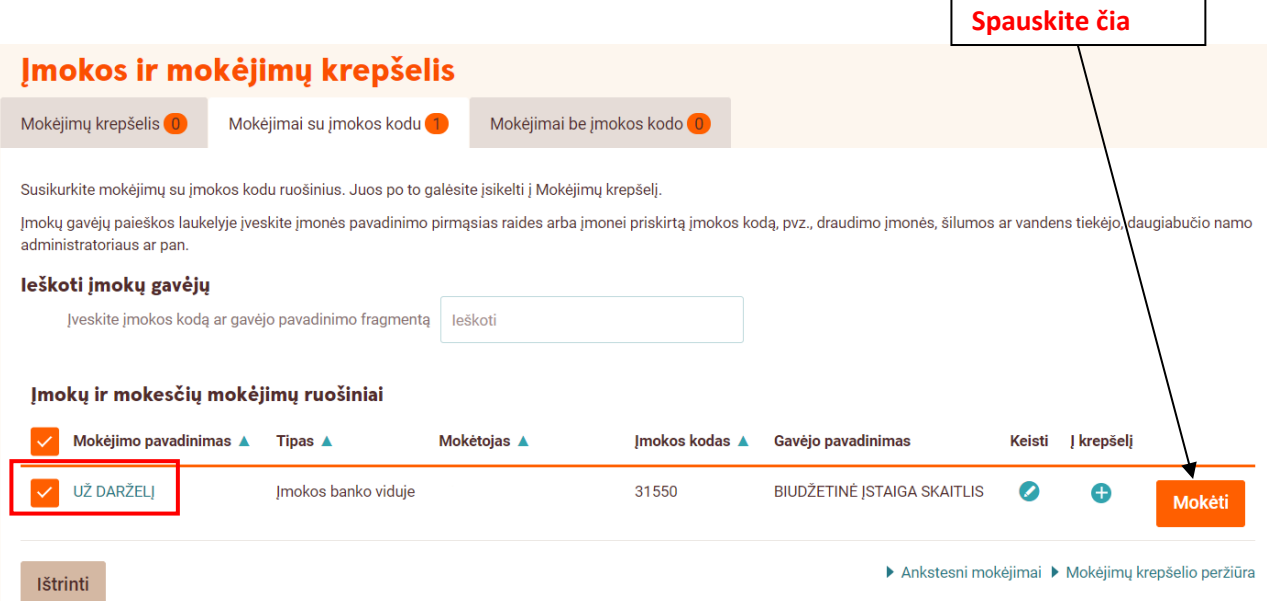

- 6. Paspaudus laukelį **Mokėti** atsidarys langas, kuriame turite įvesti likusius duomenis:
- \* Mokėtojo kodą **"Jį rasite KVITE, gautame už Ugdymo įstaigos suteiktas paslaugas";**
- \* Atsiskaitymo periodą;
- \* Sumą **"Ją rasite KVITE, gautame už Ugdymo įstaigos suteiktas paslaugas";**
- \* Detales **vaiko vardas ir pavardė;**
- \* Viską suvedus, atlikite mokėjimą.

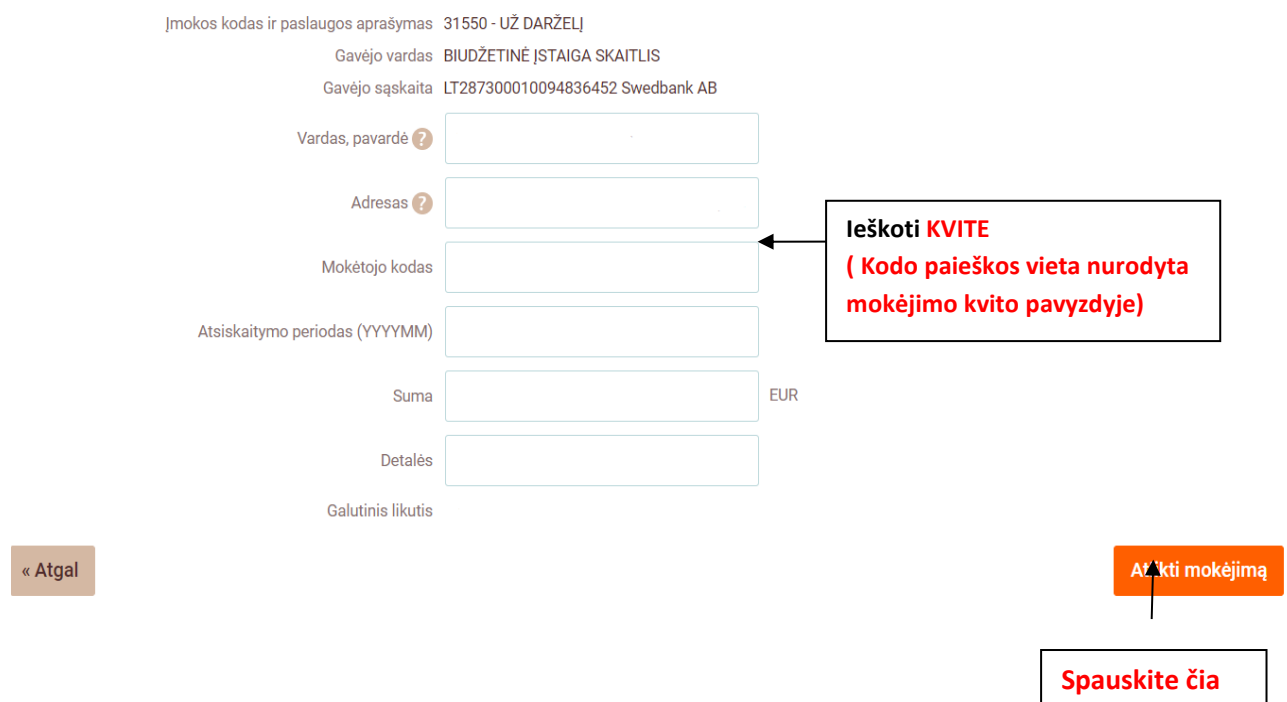

#### 7. PABAIGA

#### **AB SEB bankas**

<span id="page-4-0"></span>1. Prisijunkite prie **AB SEB banko** e-bankininkystės: **<https://e.seb.lt/web/ipank.p?lang=lit>**

## **Prisijungimas**

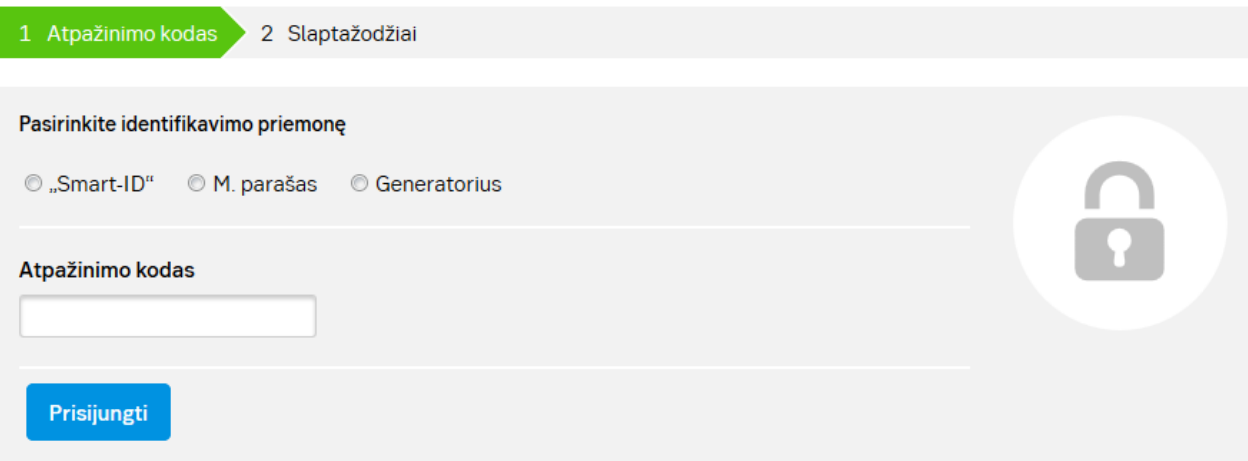

2. Prisijungus prie **SEB banko** e-bankininkystės, pateiktose skiltyse pasirinkite laukelį **Mokėjimai.**

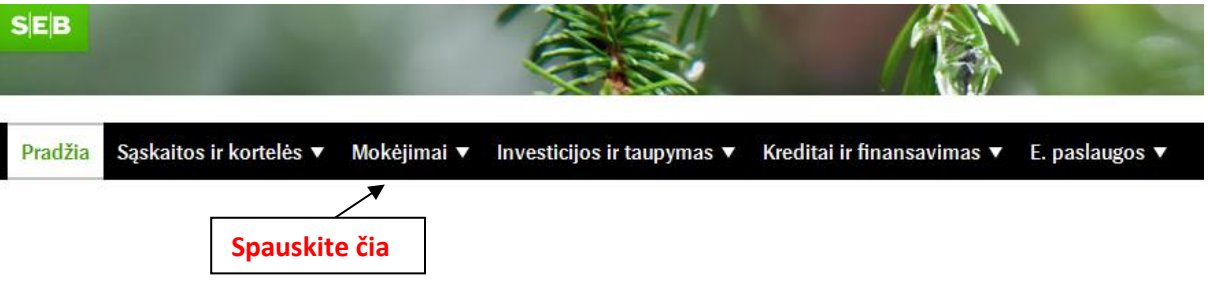

3. Paspaudus ant **Mokėjimai** skilties, pasirinkite laukelį pavadinimu **Įmokos ir mokesčiai** ir ant jo paspauskite.

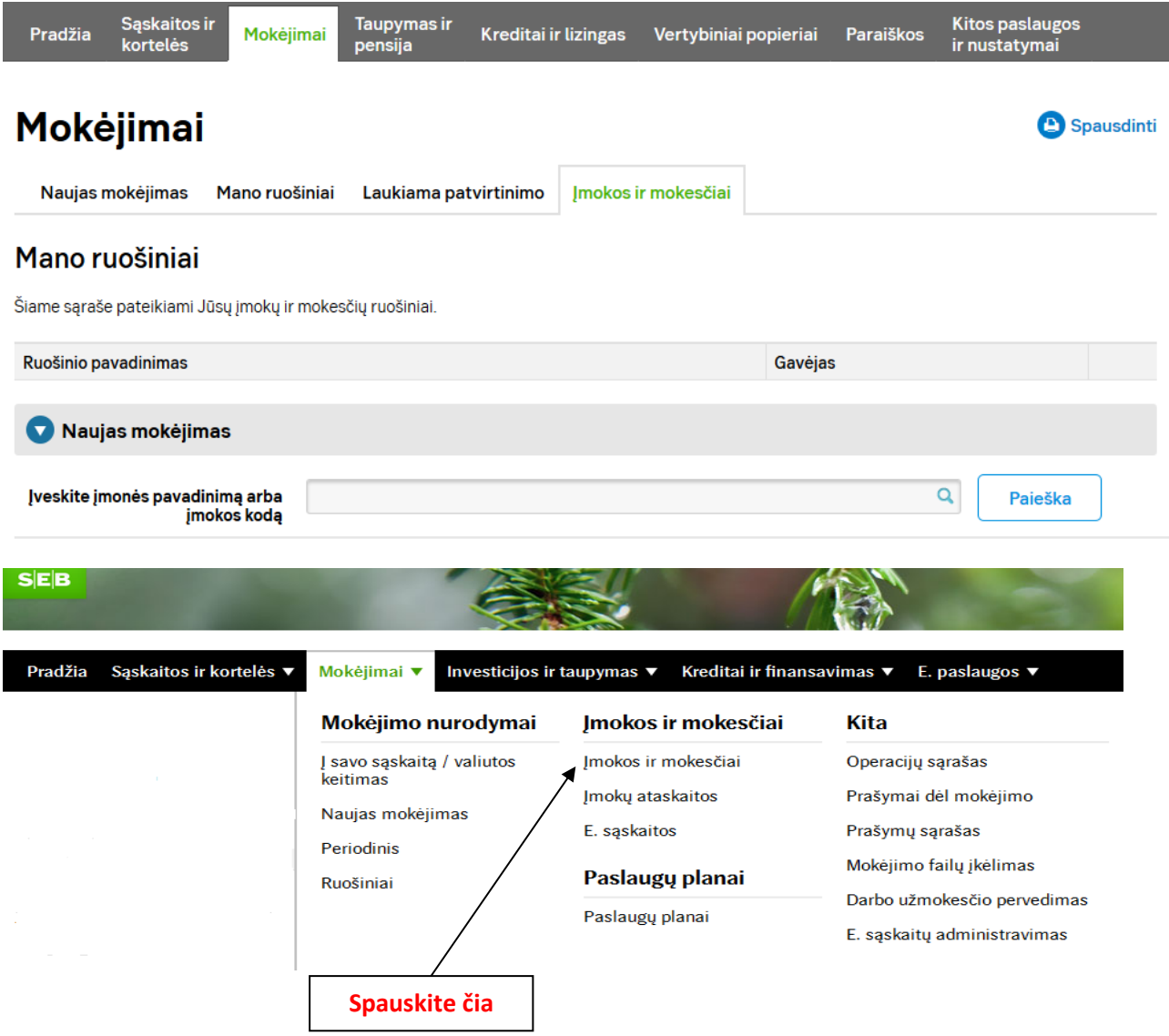

4. Sėkmingai paspaudus ant laukelio **Įmokos ir mokesčiai,** išvysite aprašą, kuriame turi būti įvestas įmokos kodas - **31550 .** Jį įvedus, toliau spauskite mygtuką **Paieška**

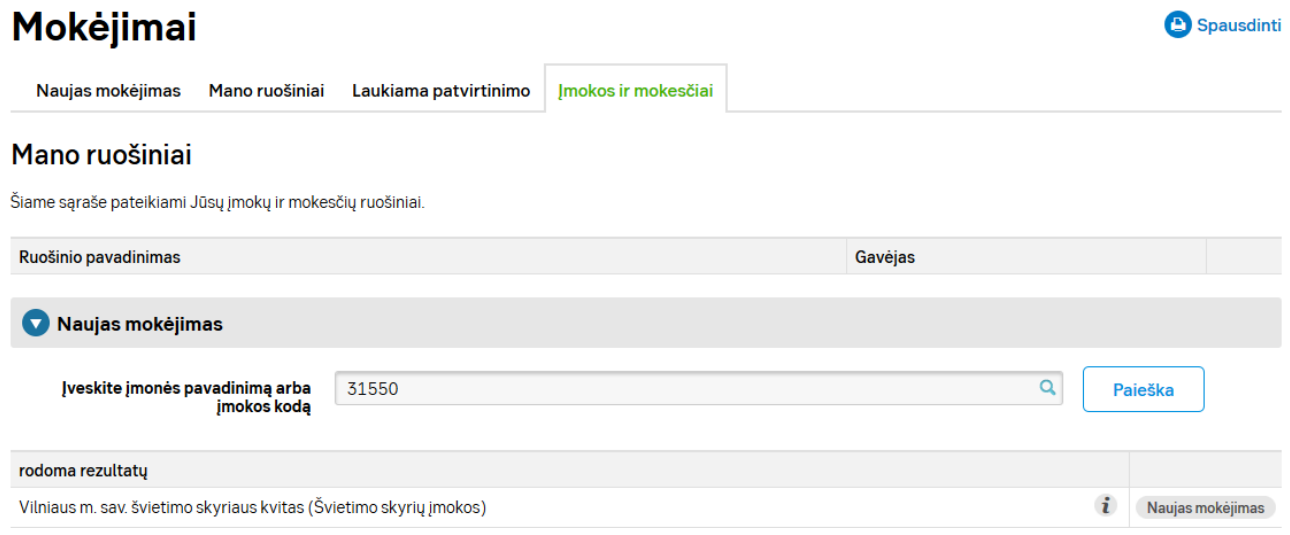

- 5. Įvedus įmokos kodą **31550** ir paspaudus mygtuką ieškoti, priešais save išvysite laukelį pavadinimu "**Vilniaus m. sav. švietimo skyriaus kvitas**", toliau paspauskite ant laukelio **Naujas mokėjimas.**
- 6. Sėkmingai paspaudus ant laukelio **Naujas mokėjimas,** išvysite skiltis, kuriose turite užpildyti likusius trūkstamus mokėjimo duomenis, nurodykite:
	- \* Vardą ir pavardę;
	- \* Mokėtojo adresą;
	- \* Pažymėkite **varnelę** ant pavadinimo Švietimo skyrių įmokos;
	- \* Pasirinkite **Įmokos kodą 31550;**
	- \* Mokėtojo kodą **"Jį rasite KVITE, gautame už Ugdymo įstaigos suteiktas paslaugas"**
	- \* Atsiskaitymo laikotarpį **"Jį rasite KVITE, gautame už Ugdymo įstaigos suteiktas**

**paslaugas";**

- \* Įrašykite sumą iš kvito ,,**Ją rasite KVITE, gautame už Ugdymo įstaigos suteiktas paslaugas";**
	- \* Ruošinio pavadinimą;
	- **\*** Viską sėkmingai įvedus, spauskite laukelį **Patvirtinti.**

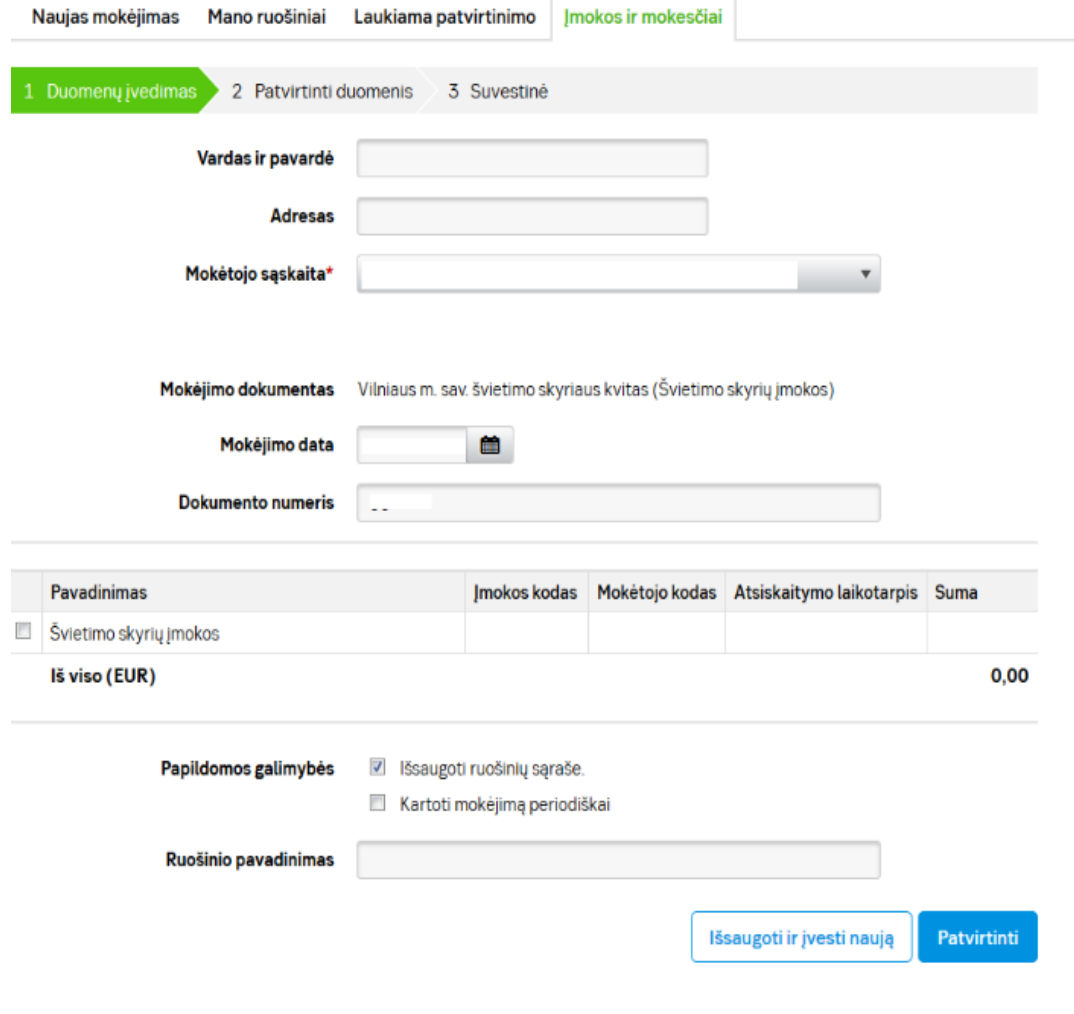

#### 8. PABAIGA.

#### **AB Luminor bankas**

<span id="page-7-0"></span>**1.** Prisijunkite prie AB **Luminor** banko e-bankininkystės **https://ib.dnb.lt/**

## Luminor

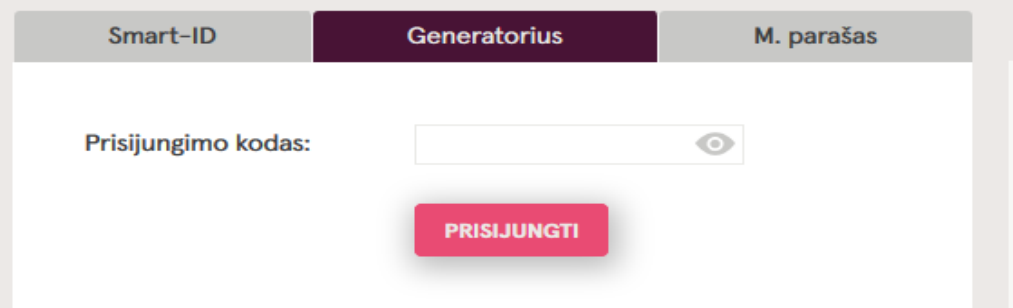

2. Prisijungus prie AB **Luminor** banko e-bankininkystės, pateiktose skiltyse užeikite ant laukelio **Mokėjimai** ir ant jo paspauskite.

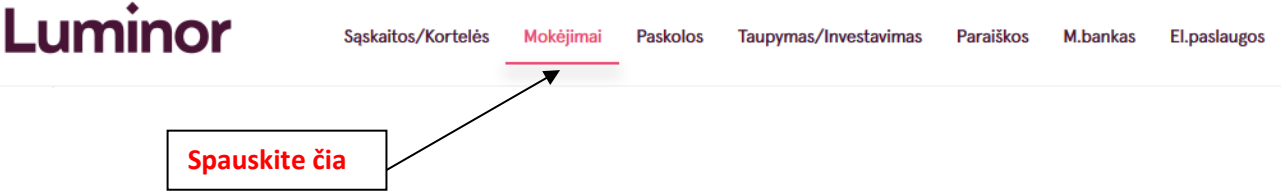

3. Pavykus atidaryti **Mokėjimų** skiltį, pasirinkite laukelį pavadinimu **Už paslaugas** ir ant jo paspauskite.

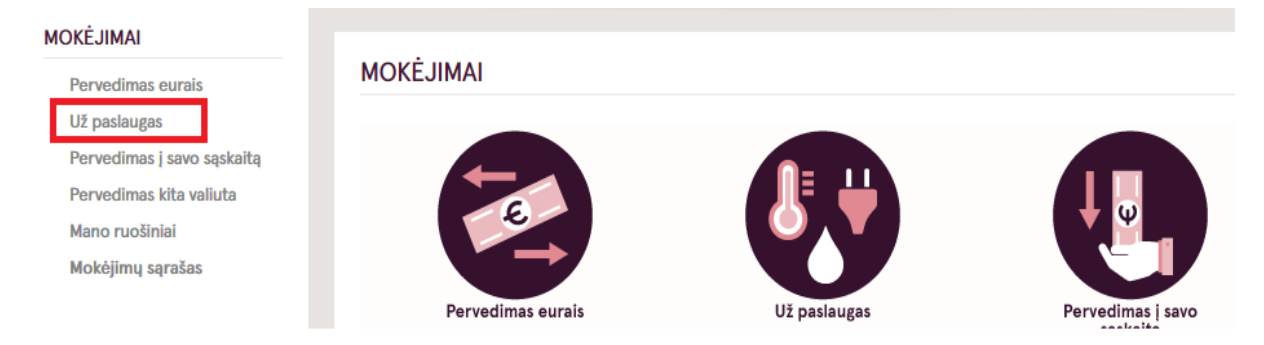

**4.** Užėjus į skiltį **Už paslaugas** atlikite tokius veiksmus**:**

(1 žingsnis) **Paieškoje** įveskite įmokos kodą **31550;**

(2 žingsnis) **Paieškoje** įvedus mokėjimo kodą **31550,** iš karto atsiras užrašas pavadinimu: "*BĮ "SKAITLIS" (įmokos kodas 31550 – už darželį)*", tuomet paspauskite ant atsiradusio teksto. Šis veiksmas iškart Jus perkels į kitą mokėjimo lapą.

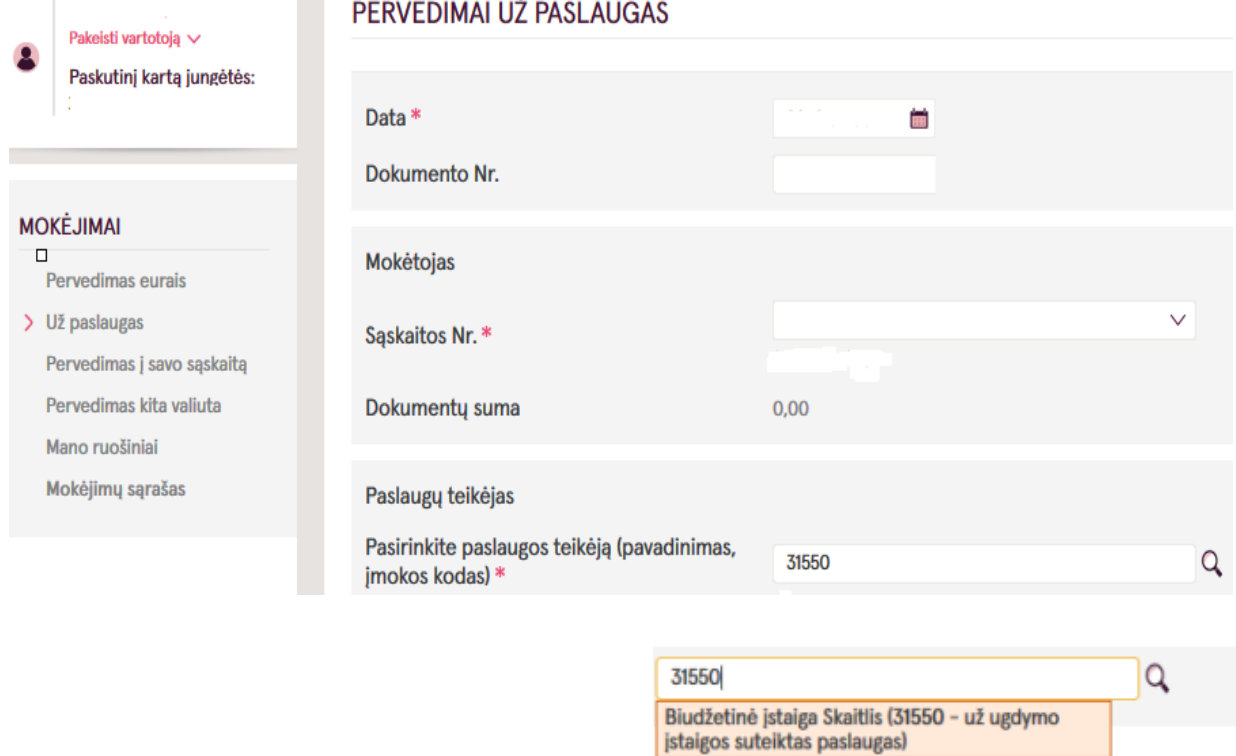

- 5. Sekančio etapo metu užpildykite trūkstamus, mokėjimui atlikti reikiamus duomenis:
	- \* Mokėtojo kodą **"Jį rasite KVITE, gautame už Ugdymo įstaigos suteiktas paslaugas";**
	- \* Sumą **"Ją rasite KVITE, gautame už Ugdymo įstaigos suteiktas paslaugas";**

 \* Viską sėkmingai užpildžius spauskite ant užrašo **Išsaugoti ir sukurti ruošinį** (Jeigu darot pirmą kartą).

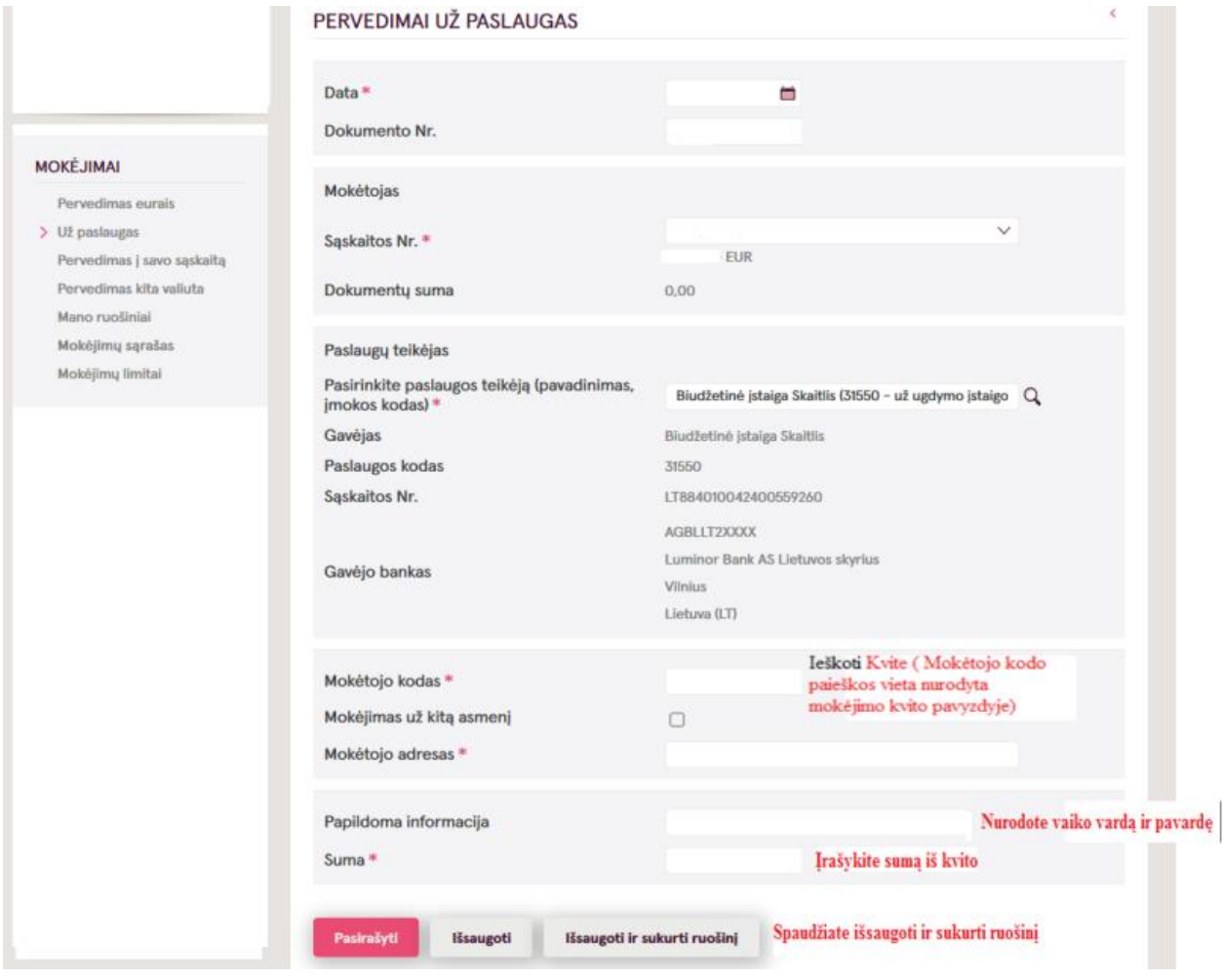

- 6. Paskutinio etapo metu dar kartą patikrinkite anksčiau įvestus duomenis, jų tikrumą. Vėliau juos išsaugokite, pasirašykite ir apmokėkite.
- 7. PABAIGA